# eDocPrinter PDF Pro Benutzer-Handbuch

ITEKSOFT Corporation Copyright© 2002-2003 Alle Rechte vorbehalten

[Created By eDocPrinter PDF Pro](http://www.iteksoft.com/)

Letzte Aktualisierung, 31 July 2003 Copyright 2002-2003, ITEKSOFT Corporation. Alle Rechte vorbehalten.

Sie dürfen unbegrenzt viele Kopien dieses Dokuments erstellen und verteilen, solange jede Kopie die sie erstellen und verteilen unsere kompletten Copyright-Vermerke beinhaltet. Es ist Ihnen speziell untersagt für irgendwelche Kopien, irgendwelche Kosten zu berechen, oder Spenden/Beträge entgegenzunehmen, oder solche Kopien mit irgendwelchen anderen Produkten zu verteilen, kommerziell oder andere, ohne ausdrücklich schriftliches Einverständnis von ITEKSOFT. ITEKSOFT behält sich das Recht vor, die obigen Verteilungsrechte jederzeit zu wiederrufen, aus jedem oder keinem Grund.

Die kopiergeschützte Software, die zu dieser Publikation gehört ist für den Endanwender lizensiert, in strikter Übereinstimmung mit der dazugehörigen Lizenzvereinbarung.

Microsoft, Windows, ActiveX, Word, PowerPoint, Internet Explorer, IE, Windows NT, Windows XP, and .Net sind eingetragene Warenzeichen oder Warenzeichen der Microsoft Corporation in den USA und anderen Ländern. Apple, Macintosh und QuickTime sind eingetragene Warenzeichen und TrueType sind Warenzeichen der Apple Computer, Inc. Adobe, das Adobe Logo, Acrobat, und PostScript sind Warenzeichen der Adobe Systems Incorporated. UNIX ist ein eingetragenes Warenzeichen in den USA und anderen Ländern, exklusiv lizensiert durch X/Open Company, Ltd. Pentium ist ein Warenzeichen der Intel Corporation. ITEKSOFT, eDocPrinter, und eDocProcessor sind Warenzeichen der ITEKSOFT Corporation. Andere Produktnamen sind Warenzeichen oder eingetragene Warenzeichen der jeweiligen Inhaber.

DIESE PUBLIKATION WIRD "SO WIE SIE IST" ZUR VERFÜGUNG GESTELLT UND ES BESTEHEN KEINERLEI GARANTIEANSPRÜCHE VON ANWENDERSEITE, WELCHER ART AUCH IMMER. DAS GESAMTE NUTZUNGSRISIKO DIESER PUBLIKATION LIEGT ALSO BEIM BENUTZER/ANWENDER. DIESE PUBLIKATION WIRD IHNEN "SO WIE SIE IST" OHNE JEGLICHE GARANTIE IRGENDEINER ART ZUR VERFÜGUNG GESTELLT, ENTWEDER AUSGEDRÜCKT ODER EINSCHLIESSLICH IRGENDEINER ANGEDEUTETEN KAUFMÄNNISCHEN GARANTIE VON DER EIGNUNG ZU EINEM BESTIMMTEN ZWECK. IN KEINEM FALL KANN, ODER WIRD ITEKSOFT FÜR MÖGLICHE PROFITVERLUSTE, SPEZIELL, BEILÄUFIG, LOGISCH FOLGENDE ODER ANDERE ÄHNLICHE ANSPRÜCHE VERANTWORTLICH GEMACHT.

## **Inhaltsverzeichnis**

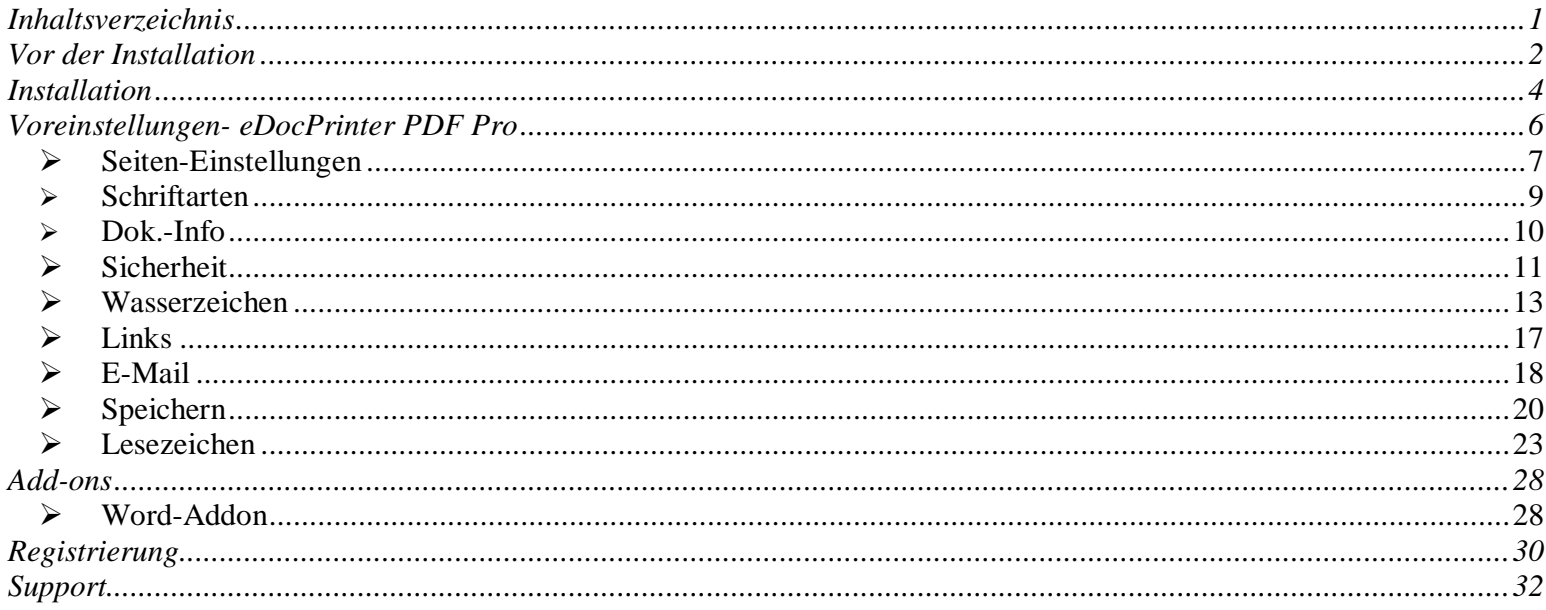

**Created By eDocPrinter PDF Pro** 

 $\blacktriangleleft$ 

## <span id="page-3-0"></span>Vor der Installation

#### **Vor der Installation bitte unbedingt folgendes beachten!**

Bevor Sie mit der Installation beginnen, stellen sie bitte sicher, daß sie die notwendigen Rechte auf Ihrem Computer besitzen, um **eDocPrinter PDF Pro** zu installieren, da es als Drucker in der Microsoft Windows Umgebung installiert wird.

Die aktuell unterstützten Systemplattformen sind Microsoft Windows 2000/XP und neuere Versionen (z.B. Net).

Dieses Benutzerhandbuch bezieht sich auf alle Versionen von **eDocPrinter PDF Pro**. Folgen Sie bitte der Benutzeranleitung und stimmen sie der Testlizenz-Vereinbarung zu, um die Installation von **eDocPrinter PDF Pro** zu vervollständigen.

Anfänglich ist das Installationspaket nicht registriert. Die unregistrierte Version von **eDocPrinter Pro** ist ein voll funktionsfähiges Programm zum Testen, mit einem Test-Wasserzeichen, daß nach jeder dritten Seite beim Drucken von erzeugten PDF-Dokumenten erscheint. Die registrierte Version von **eDocPrinter Pro** entfernt dann dieses Test-Wasserzeichen, so daß der Anwender Dokumente drucken kann und zwar **ohne** dieses Test-Wasserzeichen.

Der Anwender kann die Lizenz für eine Vollversion online ( [http://www.iteksoft.com](http://www.iteksoft.com/) ) bestellen und erhält dann eine Registrierungsnummer. Der Anwender kann dann seine Benutzer-ID und die Registrierungsnummer eingeben, um die Testversion in eine registrierte Vollversion umzuwandeln. (Siehe Abschnitt "Registrierung" für Details)

## <span id="page-5-0"></span>Installation

Als Anwender können sie mit der Installation beginnen, indem sie den **eDocPrinter PDF Pro** Installationsassistent per Doppelklick starten, oder aus dem Startmenü heraus.

Nach dem Starten des Installationsassistenten, erscheint das Installationsfenster am Bildschirm. Der Anwender kann dann hier die Interface-Sprache (Programmoberfläche) wählen und Schritt für Schritt dem Installationsassistenten folgen.

Der Anwender kann ein neues Installationsverzeichnis zuordnen, indem ein Standard-Installationsverzeichnis gesucht und übernommen wird. Nachdem der Anwender den Button "Weiter" klickt, beginnt der

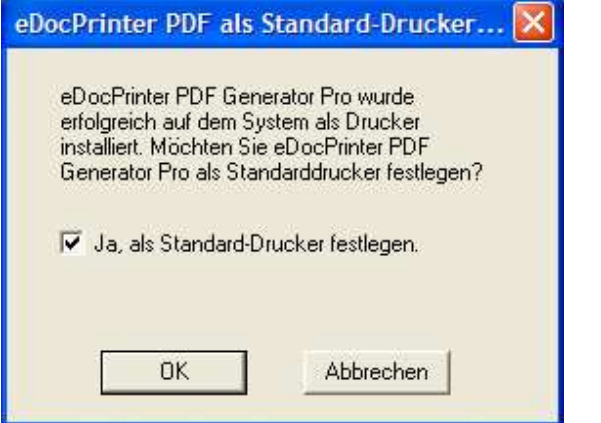

Installationsassistent den Installationsprozeß, was einige Momente in Anspruch nimmt.

Danach, erscheint zum Abschluß ein Dialogfenster, was Ihnen die erfolgreiche Installation von eDocPrinter Pro bestätigt und fragt sie, ob Sie die Anwendung als Standarddrucker unter

4

Windows festlegen möchten, oder nicht. Klicken Sie **OK**, um mit der Installation fortzufahren.

Als letzter Schritt der Installation erscheint der Abschlußdialog. Der Anwender kann einfach auf **OK** klicken, um den ganzen Installationsprozeß abzuschliessen.

Falls der Anwender **eDocPrinter PDF Pro** von einer früheren Version upgraded, erscheint manchmal der Abschlußdialog, um den Anwender zum *Neustarten des Computer aufzufordern*, um den ganzen Installationsprozeß abzuschliessen. Dies geschieht, da einige Anwendungen noch Systemdateien verwenden, die für die Aktualisierung notwendig wären. Dies kann

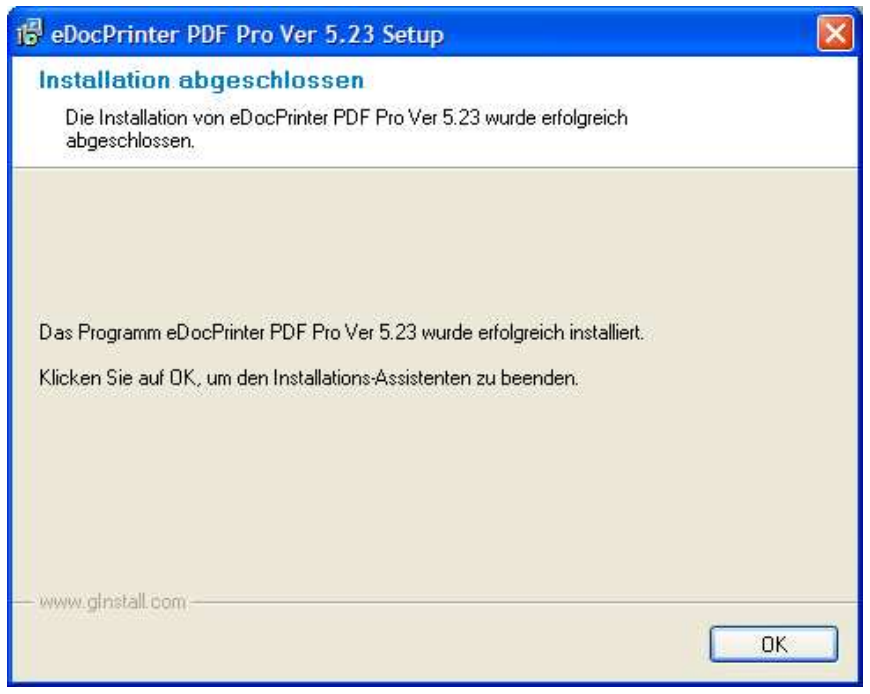

auch geschehen, wenn die Anwendungen, die **eDocPrinter PDF Pro** verwendet, nicht beendet wurden, bevor **eDocPrinter PDF Pro** aktualisiert wird. Der Anwender muß den Anweisungen folgen, um den Computer neuzustarten, so daß die neue Version von eDocPrinter PDF Pro auch ordnungsgemäß und effektiv funktioniert.

# <span id="page-7-0"></span>Voreinstellungen- eDocPrinter PDF Pro

Nach erfolgreicher Installation, kann der Anwender einen neuen Drucker genannt "**eDocPrinter PDF Pro**" in der Gruppe "Drucker" der Systemsteuerung finden. Indem die Drucker-Voreinstellungsseiten geöffnet werden, kann der Anwender z.B. Sicherheitseinstellungen vornehmen, Dokumenteninformationen erfassen, Wasserzeichen erstellen usw. Diese Einstellungen werden in der aktuellen Nutzerregistrierung gespeichert. Die folgende Beschreibung gibt Anwendern einige Anleitungen, um Einstellungen festzulegen, bzw. zu verändern.

Der Anwender kann diese Werte im Fenster Voreinstellungen/Eigenschaften des Druckers einstellen. Während des Druckens auf **eDocPrinter PDF Pro**, wird der "Speichern unter" – Dialog erscheinen. Der Anwender kann jetzt immer noch die Dokumenteninformationen verändern, indem er den Button "Dokumenteninformation bearbeiten" klickt. Wie auch immer, die via "Dokumenteninformation bearbeiten" veränderten Einstellungen werden nur für das Drucken des aktuellen Dokuments verwendet. Diese Einstellungen werden nicht in den Voreinstellungen ( Eigenschaften-Seiten ) gespeichert.

## <span id="page-8-0"></span>Ø Seiten-Einstellungen

In den Seiteneigenschaften, kann der Anwender die Standard-Papiergröße auswählen, Ausrichtung, Auflösung, und Spalten einstellen. Für Anwendungen, wie Office-Anwendungen, kann der Anwender im eigenen Anwendungsdialog einstellen. **eDocPrinter PDF Pro** wird dann automatisch die Einstellungen der jeweiligen Anwendungen verwenden.

Die Papiergrößenauswahl wird mit Anwendungen zusammenarbeiten, um diese passgenau für Anwendungen festzulegen. Für die

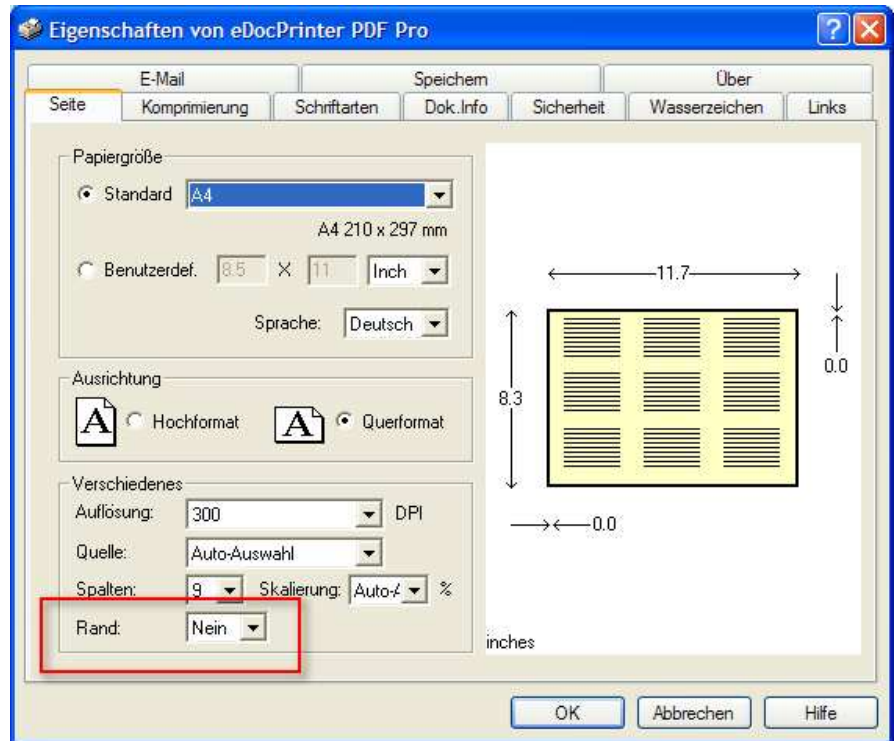

meisten Anwendungen, z.B., IE, Power Point, Wordpad, etc., kann der Anwender die Papiergröße direkt im Fenster Seiteneigenschaften festlegen. Für Anwendungen, wie z.B. Word, die die Papiergröße festlegen, wird eDocPrinter PDF Pro diese Seiteneinstellungen respektieren und PDF-Dateien mit der vorgegebenen Papiergröße festlegen. Spezielle Papiergrößen wie "1024x768", "800x600", "640x480" sind dafür gedacht, um die Monitoreigenschaften nachzuahmen. Diese Werte der realen Größe in `mm`sind basierend auf der aktuellen Auflösung kalkuliert, die unter Windows definiert sind.

Der Spalten-Modus unterstützt 1, 2, 3, 4, 6, 8, 9, und 16 Seiten per Blatt. Der Rand kann zugeschaltet, bzw. abgeschaltet werden.

Die Auflösungskontrolle unterstützt einen Weg für Anwender, um die Drucker-Auflösung in **DPI** zu justieren, wenn der eDocPrinter Pro nach PDF umwandelt. In einigen Fällen können die Auflösungseinstellungen, die erzeugte PDF-Dateigröße erheblich reduzieren.

Die Standard-Auflösung ist 300 DPI, welche bereits sehr akzeptable Ergebnisse sicherstellt. Die Auflösung "Bildschirm" stellt die aktuelle Bildschirmauflösung dar. Dies können Werte wie 85 dpi, 96 dpi, 120 dpi, oder andere Werte sein.

8

#### <span id="page-10-0"></span> $\triangleright$  Schriftarten

In der Registerkarte Schriftarten, können Anwender das Schriftart-Einbindungsverhalten kontrollieren. Dort finden sie eine *Schriftarten niemals einbinden* Liste, die nicht einzubindende Schriftarten enthält, wenn *Alle verwendeten Schriftarten einbinden* aktiviert ist. Ähnlich dazu, können Anwender die Liste *Schriftarten immer einbinden* wählen, indem sie die Option *Alle verwendeten Schriftarten einbinden* deaktivieren.

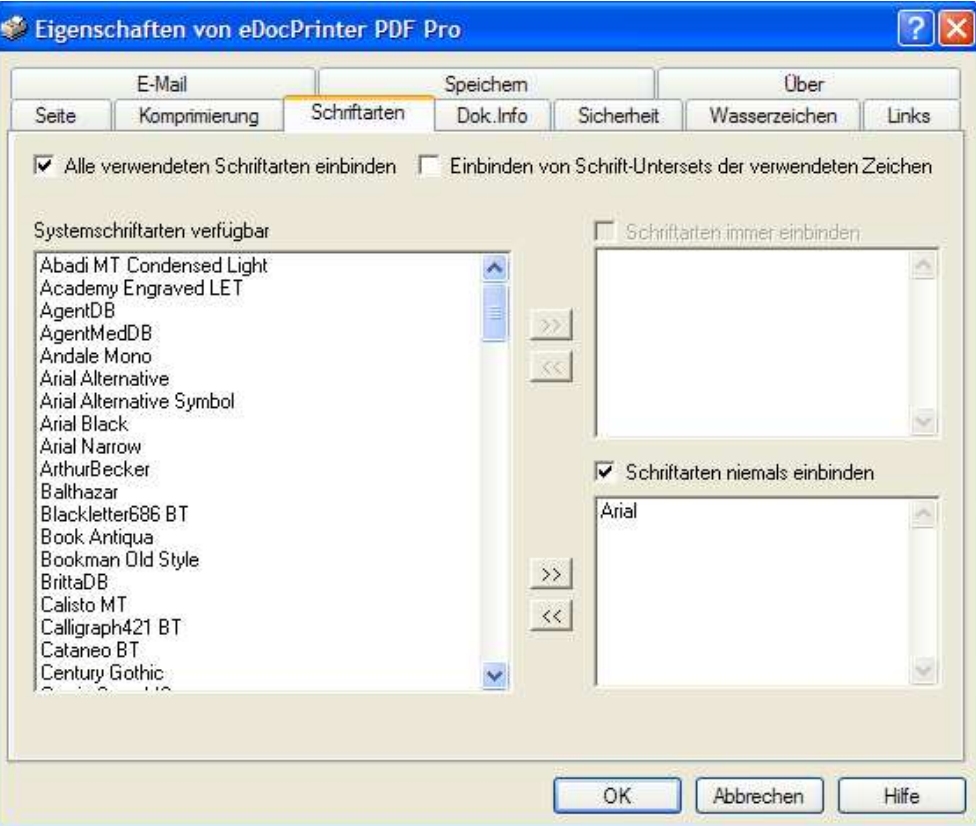

#### <span id="page-11-0"></span> $\triangleright$  Dok.-Info

PDF-Dateien dürfen beschreibende Informationen über das Dokument enthalten Dies beinhaltet z.B. *Titel, Betreff, Autor, Schlüsselworte, Hersteller* und *Erstellungsdatum*. **eDocPrinter PDF Pro** erzeugt automatisch die letzten drei Informationsfelder. Und es wird den aktuellen Benutzernamen als Standardwert für das Feld *Autor* verwenden.

Der Anwender kann diese Werte in der Eigenschaftenseite des Druckers festlegen.

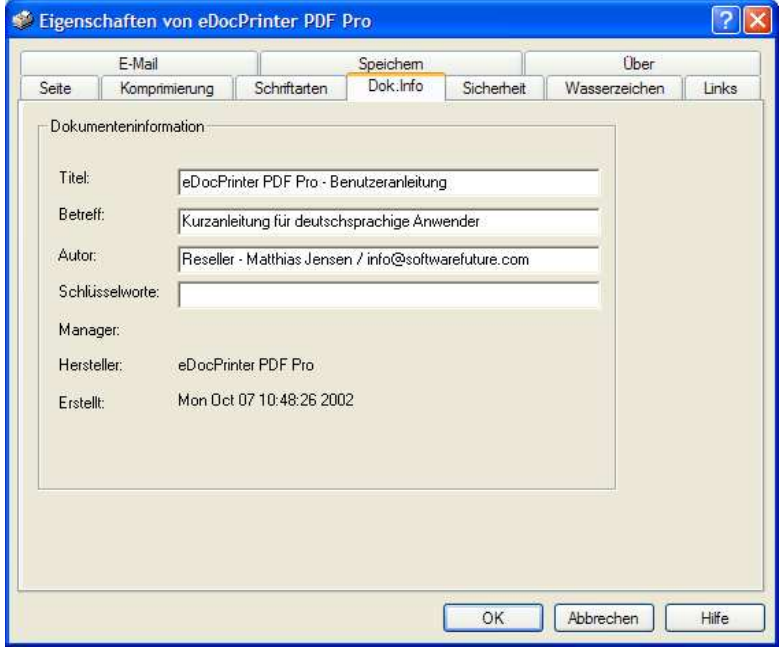

Während des Druckens auf eDocPrinter, wird der Speichern unter-Dialog erscheinen. Anwender haben dann immer noch die Chance, die Dokumenteninformationen zu ändern, indem sie den Button "*Dokumenteninfo bearbeiten*" klicken. Die hier veränderten Daten werden nur das für aktuell gedruckte Dokument verwendet. Diese Einstellung wird nicht in der Seite Voreinstellungen/Eigenschaften gespeichert.

## <span id="page-12-0"></span> $\triangleright$  Sicherheit

eDocPrinter PDF Pro unterstützt Standard-Sicherheitseinstellungen, um erzeugte PDF-Dateien zu schützen. Beide Verschlüsselungsstufen, 40bit und 128bit werden unterstützt. PDF-Dateien, die mit dem 128bit Modus verschlüsselt/geschützt sind, werden nur von Acrobat Reader 5.0 oder höher unterstützt. Anwender können im Eigenschaftenfenster des Druckers, die folgenden Einstellungen verändern, bzw. darauf zugreifen.

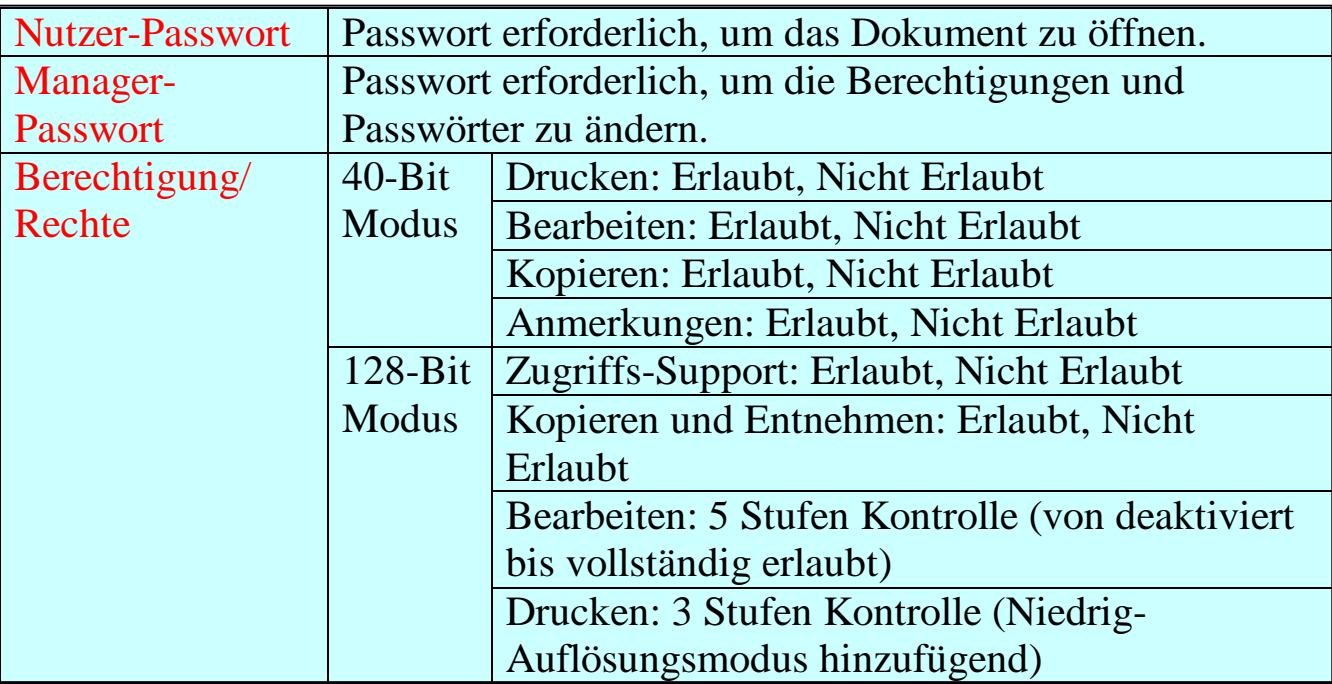

#### Sicherheits-Einstellungsfenster

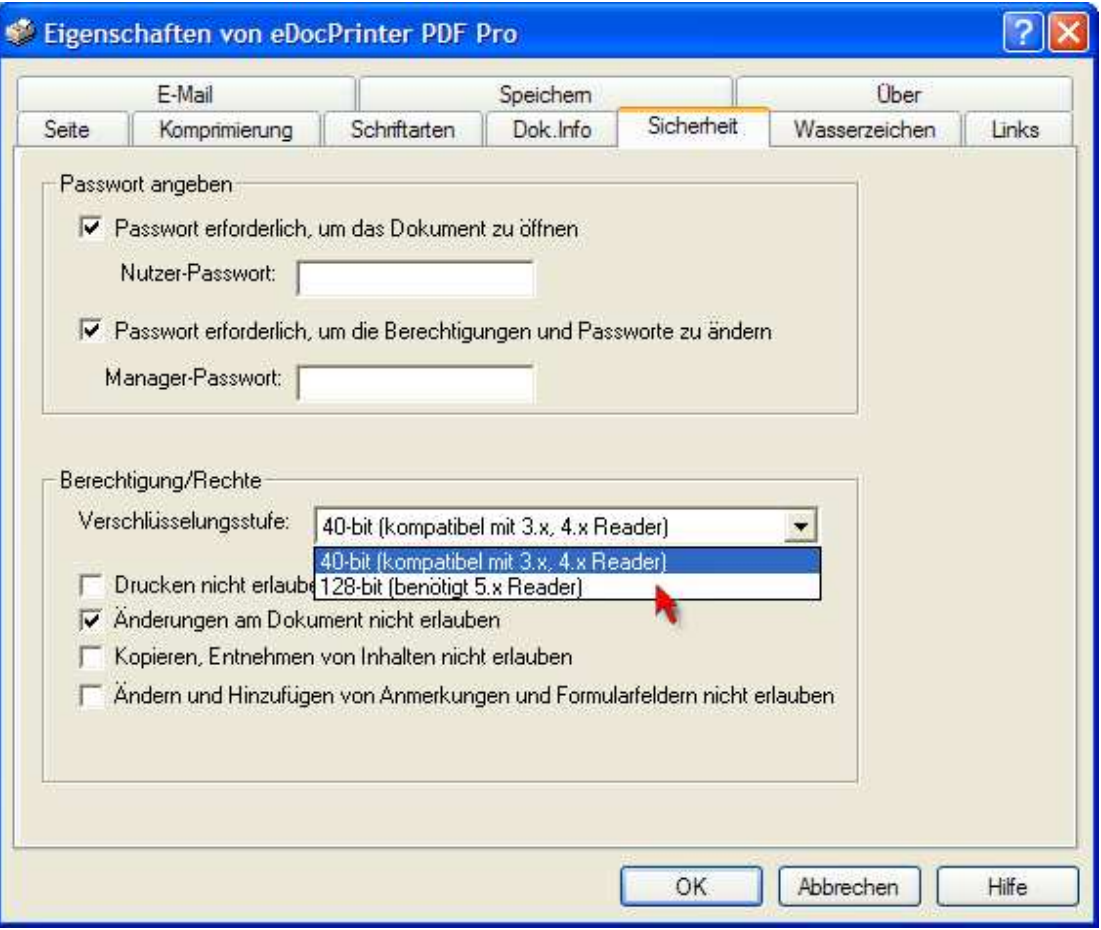

[Created By eDocPrinter PDF Pro](http://www.iteksoft.com/)

## <span id="page-14-0"></span>Ø Wasserzeichen

Die Wasserzeichen-Funktion, welche in eDocPrinter integriert ist, beinhaltet 3 Typen: *Text, Grafik, und Kombination*. Das Grafik-Wasserzeichen unterstützt derzeit nur das JPEG-Dateiformat. Die Kombinations-Wasserzeichen gibt Anwendern die Möglichkeit, um mehrere Wasserzeichen gleichzeitig einzubinden.

Der Anwender kann neue Wasserzeichen erstellen, bearbeiten und markierte Wasserzeichen entfernen. Derzeit können Wasserzeichen als Hintergrund eingefügt werden oder als Vordergrund, relativ zum Seiteninhalt.

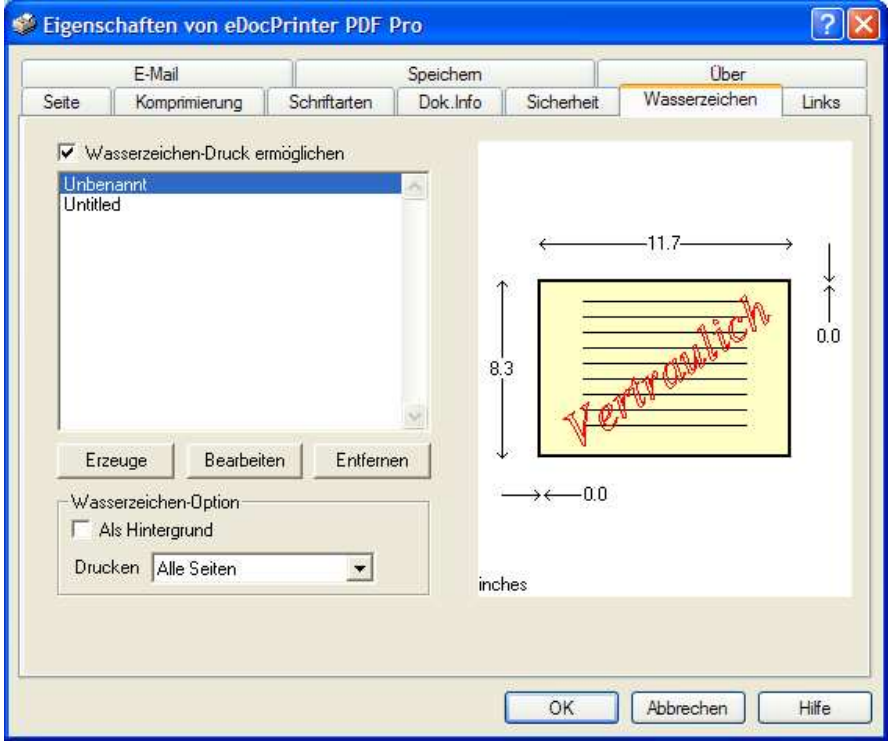

Die Optionen *Gerade* und *Ungerade* Seite sind ebenfalls verfügbar.

Die Transparenzskala reicht von 0 bis 100. Dies repräsentiert den Transparenzwert in % Prozent. Es handelt sich um das PDF 1.4 Transparentmodell. Lesen sie dazu die erhältliche Referenz von Adobe, für weitere Details. Es erfordert den Acrobat Reader 5.0 oder höher, um den Transparenzeffekt anzuzeigen. Ältere Versionen des Readers werden diesen

Transparenzeffekt einfach ignorieren, z.B., Transparenz  $= 100$ .

Die Positionierung eines Wasserzeichens ist denkbar einfach. Der Ausrichtungsmodus beinhaltet "Auto Diagonal und Auto-Anpassung", "Automatisch zentriert", und "Ausrichtung mit LinksOben, LinksUnten, RechtsOben, RechtsUnten, MitteLinks, MitteRechts, MitteOben, MitteUnten". Natürlich kann die Position des Wasserzeichens auch manuell festgelegt werden.

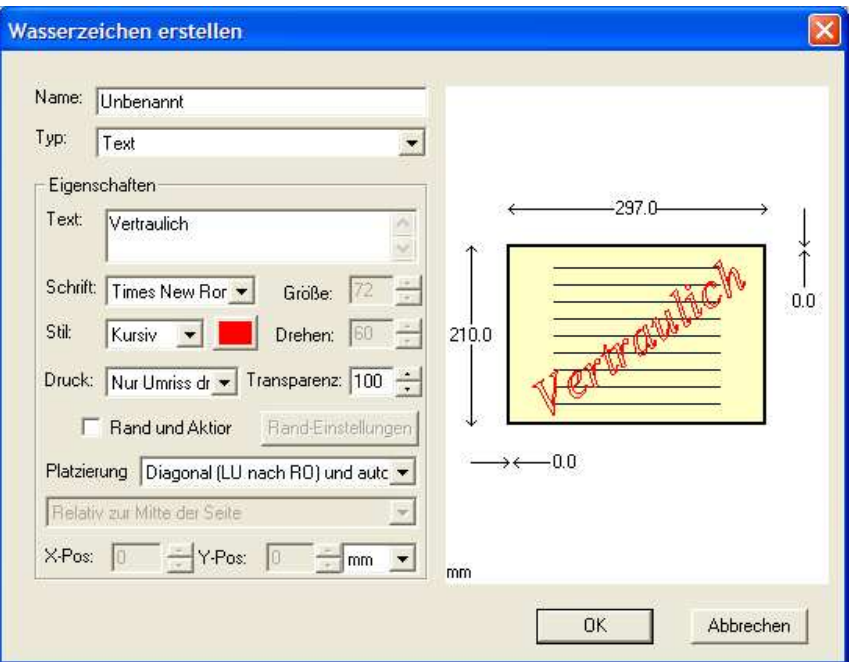

Wir unterstützen alle *True-Type Schriftarten*, die im System als Schrift für Wasserzeichen installiert sind. Zusätzlich zu den regulären Attributen wie Schriftart, Stil und Größe, unterstützt **eDocPrinter PDF Pro** auch Drehung, Umriß..usw.

Der Randeinstellungsdialog bietet dem Anwender Optionen zum Einstellen des Randstils, der Farbe, sowie der Weite. Falls die Linienstärke = 0 ist, wird der Rand nicht sichtbar sein. Es werden auch URL-Aktionen unterstützt, falls die URL-Einstellungen nicht leer sind und der

Drehungsgrad des Textes 0, 90, 180, 270, oder 360 Grad beträgt. Diese Einschränkung ist dadurch bedingt, da die Linkform durch die PDF-Spezifikation als rechteckig vorgegeben ist. Falls eine URL gesetzt wurde, wird die erzeugte PDF-Datei einen Link innerhalb des Text-Wasserzeichens beinhalten . Beim Öffnen des Dokuments können Anwender das Wasserzeichen anklicken, um zum angegebenen Link zu springen.

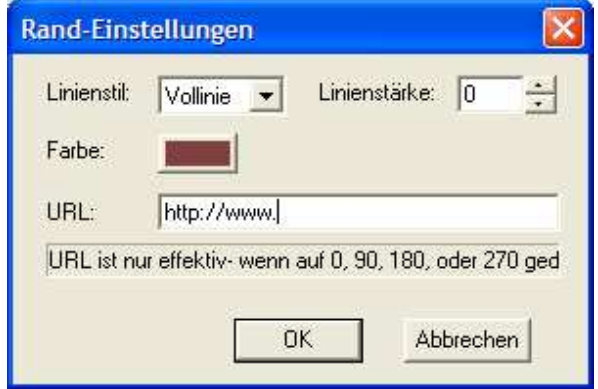

Text/Grafik-Wasserzeichen unterstützen die Attribute *Drehung* und *Transparenz*. Das Grafikzeichen erlaubt nur *Mittig ausrichten* und die *manuelle Positionierung per Dropdownfeld*.

Die Option *Ganze Seite füllen* unterstützt sie dabei, um auf einfache Weise den gesamten

Seiteninhalt abzudecken. Durch die Option *Verhältnis beibehalten*, werden Höhe und Breite der Grafik im gleichen Verhältnis beibehalten. Die Optionen Drehung, Transparenz, X-Pos. und Y-Pos. haben den selben Effekt wie bei Text-Wasserzeichen.

Das Kombinations-Wasserzeichen ermöglicht die Kombinierung von verschiedenen Wasserzeichen in einem einzelnen. Text, Grafik, und Kombinations-Wasserzeichen können alle Elemente eines Kombinations-Wasserzeichens sein.

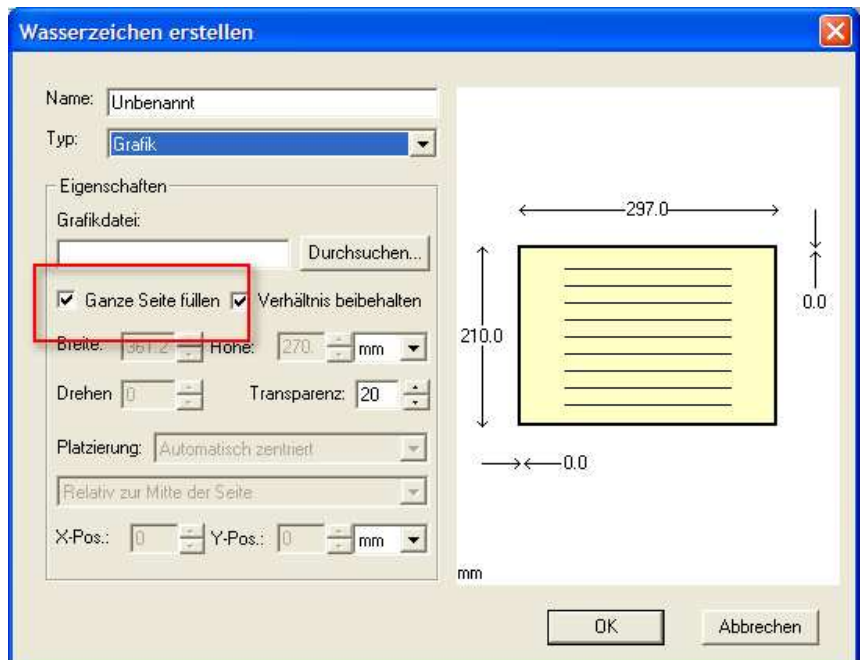

#### <span id="page-18-0"></span> $\triangleright$  Links

Automatische URL-Erkennung im Dokument und die Umwandlung in PDF-Links. Dies

ermöglicht es Ihnen, ganz einfach Hyperlinks, zu wichtigen URL`s im Dokument, hinzuzufügen . Da dies per automatischer Erkennung geschieht, funktioniert dies mit allen Anwendungen.

Neben der automatischen URL-Erkennung, bietet **eDocPrinter PDF Pro** auch diverse Optionen, zur Auswahl einer Randart, Farbe, Linienart und Liniendicke. Dies ermöglicht die individuelle Anpassung des Erscheinungsbilds solcher Links.

Derzeit werden folgende Hyperlink-

Erkennungen unterstützt, z.B.<http://www1.iteksoft.com/>,<https://www.paypal.com/>, <ftp://ftp.simtel.com/>,<mailto:sales@iteksoft.com>, [support@iteksoft.com](mailto:support@iteksoft.com), und [\(www.iteksoft.com\)](http://www.iteksoft.com/).

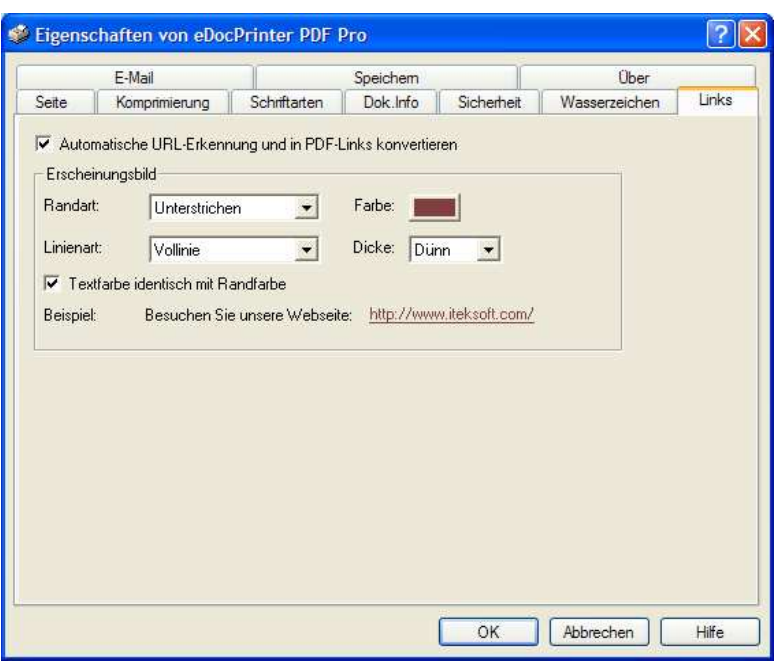

## <span id="page-19-0"></span> $\triangleright$  E-Mail

Die erzeugte PDF-Datei kann automatisch als E-Mailanlage versendet werden. Es gibt 3 Modusarten, die **eDocPrinter PDF Pro** unterstützt. Der erste und zweite Modus werden durch das MAPI-Interface unterstützt. Der E-Mailclient ( MAPI ) kann gestartet werden.

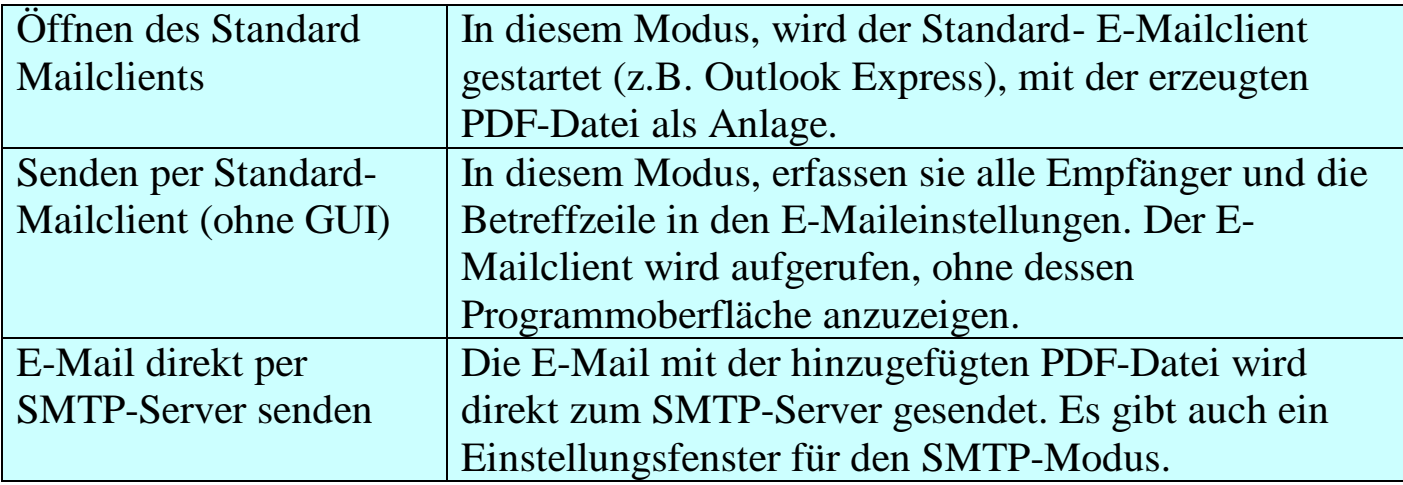

#### E-Mail Einstellungsfenster

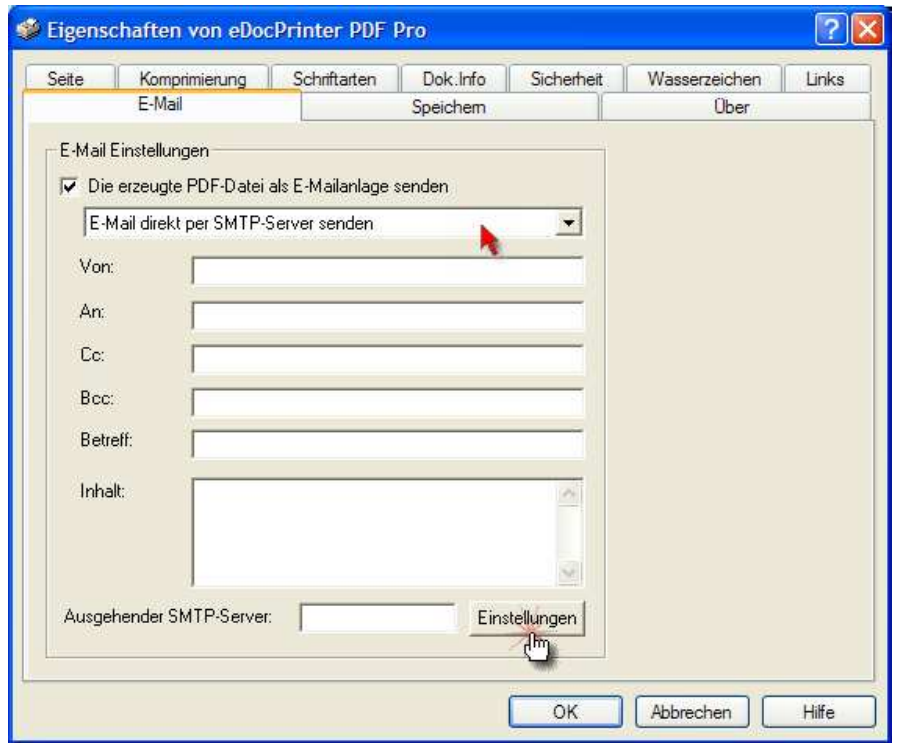

19

[Created By eDocPrinter PDF Pro](http://www.iteksoft.com/)

#### <span id="page-21-0"></span>Ø Speichern

Standardmößig wird eDocPrinter PDF Pro den *Speichern unter*-Dialog aufrufen, um den Dateinamen für die erzeugte PDF-Datei einzugeben. Diese Einstellung kann geändert, indem

die Speicherattribute in der Registerkarte "Speichern" geändert werden. Derzeit werden 3 Modusarten zum Speichern unterstützt. Die erste Option wird standardmäßig den "Speichern unter-Dialog" aufrufen. Durch Auswahl der anderen zwei Optionen, kann der Anwender ohne Aufruf des Speichern-Dialogs drucken.

Es gibt auch 6 Methoden, um Konflikte zu lösen, wenn der angegebene Dateiname bereits existiert. Der Anwender kann wählen unter [Speichern unter Dialog Aufrufen], [Direkt ersetzen], [Auto-Nummerierung], [Zusammenfassung

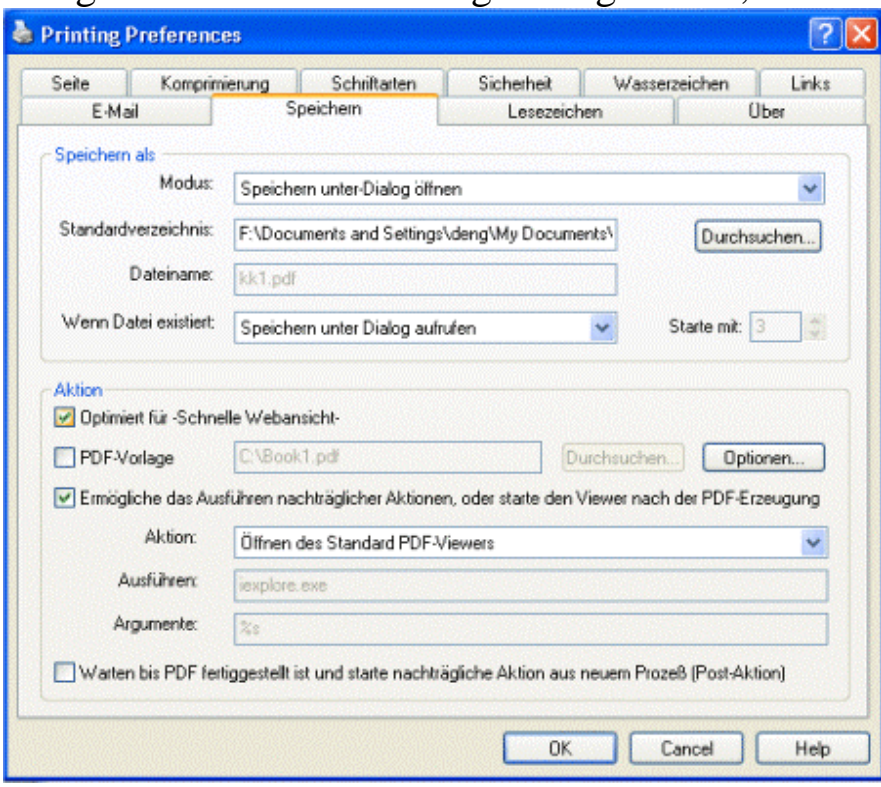

20

(am Ende einfügen)], [Zusammenfassung (am Anfang einfügen)], oder [Zusammenfassung (mit PDF-Vorlage)]. Der [Auto-Nummerierung] Modus

wird eine einmalige Nummer an den Dateinamen anfügen, um Konflikte mit existierenden Dateinamen zu verhindern. Zum Beispiel wird dann eine neue Datei "Dokument-000.pdf" erststellt, wenn "Document.pdf" bereits existiert.

Die Option "Aktion" ermöglicht das Ausführen von Kommandos, so daß nicht der [PDF-Viewer], nach dem Erzeugen der PDF-Datei, angezeigt wird. Der Anwender muß dann ein Kommandoargument angeben, um das Standardverhalten zu überschreiben. Das Zeichen "%s" ist das Symbol, um die aktuelle PDF-Datei darzustellen, bzw. zu repräsentieren.

Wenn die Option "Optimiert für – Schnelle Webansicht- aktiviert ist, wird die erzeugte PDF-Datei analysiert und linearisiert, sowie für –Schnelle Webansicht- im Brwoser optimiert, z.B., Anzeige der PDF-Datei im Browser so schnell wie möglich, ohne daß der ganze PDFDownload abgewartet werden muß.

Die Option "PDF-Vorlage" bietet eine einfache Möglichkeit, um eine PDF-Vorlage zu definieren. Die PDF-Vorlagedatei kann eine einzelne Seite sein, oder mehrere Seiten. Anwender können die Einstellungen für die Funktion [PDF-Vorlage] ändern, indem sie den

21

Button [Optionen] klicken. Dort können sie dann definieren, wie diese PDF-Vorlage behandelt werden soll, z.B. [Als Hintergrund], [Ganze Seite füllen] und sie können auch Ebenen/Layer hinzufügen.

Wenn die Option [Support für Mehrebenen-Layername mit Trennzeichen/] aktivieren, wird der Ebenen/Layer-Name mit Trennzeichen / behandelt.

Beispiel: "/Hauptebene/Kategorie X/Beispiel-Ebene" wird eine Ebenen mit dem Namen "Beispiel-Ebene" unter der Baumstruktur "/Hauptebene/Kategorie X/".

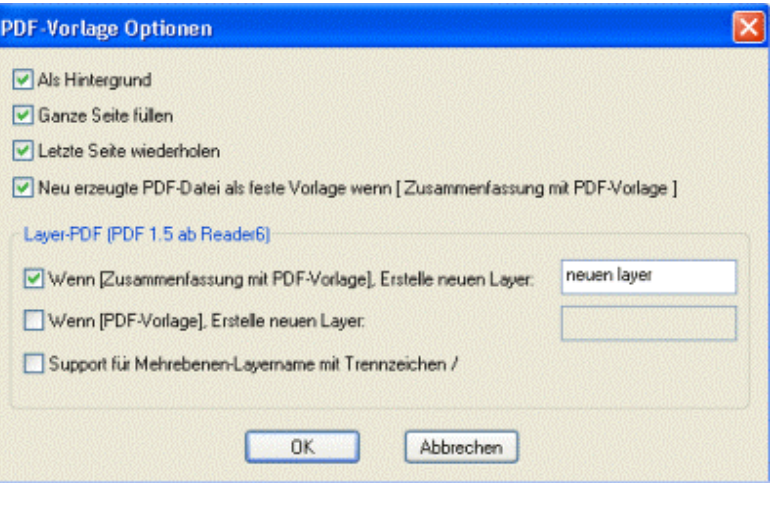

Obwohl das "PDF-Ebenen/Layer" ein neues Konzept ist - PDF1.5, ist es mit älteren Reader-Versionen kompatibel. Ältere Reader zeigen dann allerdings Ebenen als "keine Ebenen" an. Nur die neuesten Reader-Versionen können mehrere Ebenen/Layer anzeigen und ermöglichen die Anzeigekontrolle dieser Ebenen.

#### <span id="page-24-0"></span>Ø Lesezeichen

Die automatische Lesenzeichen-Erzeugung in **eDocPrinter PDF Pro** funktioniert so, daß übereinstimmende Textattribute mit vordefinierten Lesezeichen-Attributen festgelegt werden können. Die Lesezeichen-

Erzeugung wird also vom Treiber selbst übernommen, ohne daß sie Extra-Makros benötigen würden. Die Lesezeichen-Erzeugung funktioniert mit fast allen Anwendungen.

Anwender können mit Hilfe eines intuitiven Interfaces ganz einfach ihre eigenen Lesezeichen-Vorlagen erzeugen. Wie in normalen Textanwendungen können Anwender Überschriftenstile mit zugewiesenen Attributen hinzufügen. Die Inhaltsverzeichnis-Ebene im Vorschaubaum reflektiert

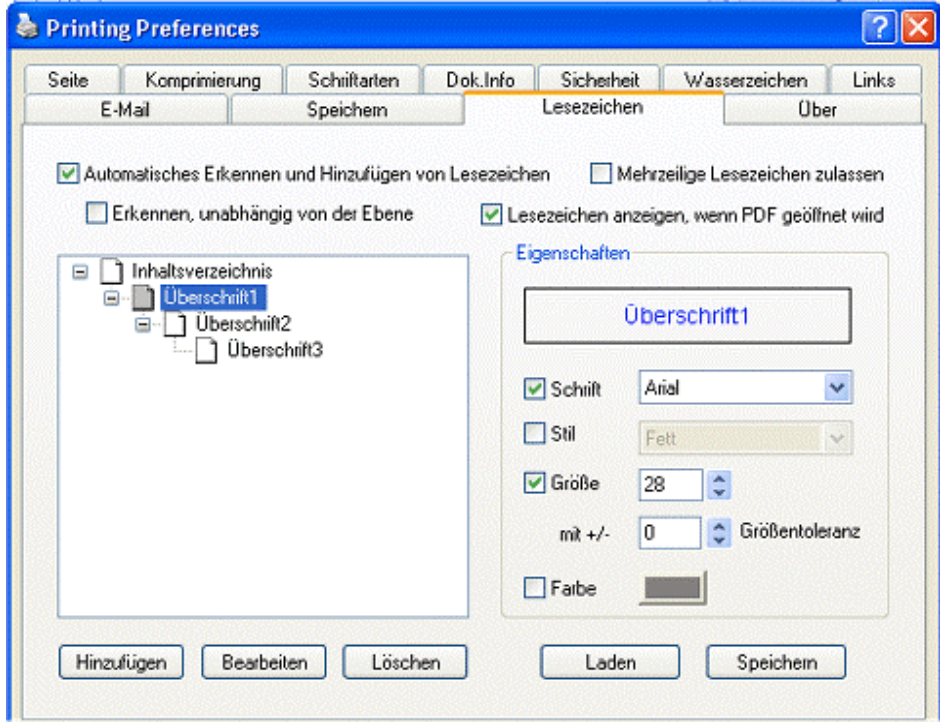

die realistische Ebenenzuweisung für übereinstimmende Überschriften.

**eDocPrinter PDF Pro** unterstützt 4 Attribute für Überschriftenstile, inklusive Schrift, Stil, Schriftgröße und Schriftfarbe. Die einzelnen Markierboxen können zugeschaltet werden, bzw. abgeschaltet werden. Zum Beispiel in der Abbildung, "Überschrift2" trifft dies auf alle Texte mit [Arial Black] und einer Schriftgröße von 18 Punkten zu, ohne jegliche Toleranz. Die

Schriftfarbe und Stil-Attribute sind nicht zugeschaltet. Wenn alle Attribute abgeschaltet werden, wird der Überschriftenstil nicht funktionieren. Mit den flexiblen Einstellungen und übereinstimmenden Bedingungen, können Anwender die Lesenzeichen-Erzeugung an ihren eigenen Designstil anpassen.

Anwender können in der Lesezeichen-Vorschau neue Überschriftenstile hinzufügen, indem sie mit der Maus rechtsklicken, oder einfach die unteren Button klicken. Jeder Überschriftenstil muß einen eindeutigen Name haben. Die [Laden] und [Speichern] Button unterstützen

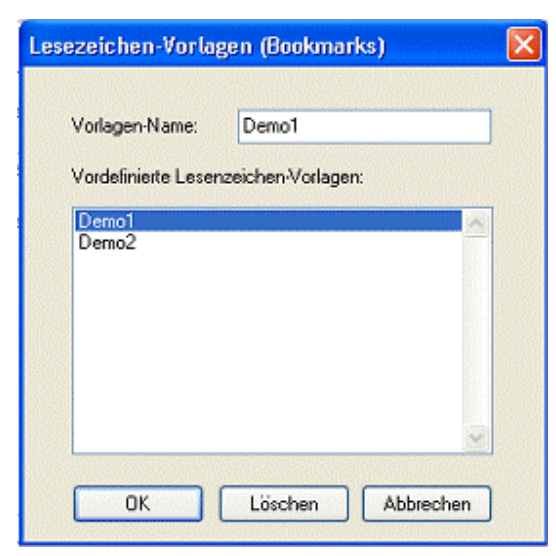

Anwender dabei, die aktuelle Lesezeichen-Vorlage im Vorlagenarchiv zu speichern. Dies hilft nach Änderungen auch dabei, die alten Einstellungen nochmals aus dem Archiv aufzurufen. Nach dem Klicken von [Laden] oder [Speichern], erscheint das [Lesezeichen-Vorlagenfenster]. Von diesem Fenster aus können sie eine vordefinierte Lesezeichenvorlage laden oder die aktuellen Einstellungen als Vorlage speichern.

Anwender können die automatische Lesezeichen-Erzeugung aktivieren, bzw. deaktivieren, indem sie die Markierbox [Automatisches Erkennen und Hinzufügen von Lesezeichen] klicken. [Mehrzeilige Lesezeichen zulassen] ermöglicht das auch Überschriften die länger als eine Zeile sind als Überschriften zu erkennen. Wenn [Lesezeichen anzeigen, wenn PDF geöffnet wird] aktiviert ist, wird die erzeugte PDF-Datei mit Lesezeichen angezeigt, also der Acrobat Reader wird diese mit geöffneten Lesezeichen öffnen.

Die einfache Beispiel Lesenzeichen-Vorlage wurde zur Erkennung der Lesezeichen hier im Anwenderhandbuch verwendet. Es beinhaltet 2 Überschriften. Die erste [Überschrift1] enthält die Attribute für Schrift [Arial Black] und Größe 28 Punkte. Die [Überschrift2] ist wie im vorigen Abschnitt angegeben.

Es gibt auch die Option [Erkennen, unabhängig von der Ebene] In diesem Modus, wird Text als Lesezeichen erkannt, falls es den Attribute-Check passiert, unabhängig von seiner Ebenenhierachie. Falls dies nicht aktiviert ist, wird der zutreffende Text nur als Lesezeichen erkannt, wenn es im korrekten Verhältnis dargestellt wird. Für den Fall, daß [Erkennen, unabhängig von der Ebene] nicht aktiviert ist, wird die erste [Überschrift3] nicht als Lesezeichen erkannt, obwohl es vielleicht auf ihre definierten Lesezeichenattribute zutrifft.

25

Dies liegt daran, da dieses Element dann kein dazugehöriges Hauptelement hat. Im Gegensatz dazu, falls [Erkennen, unabhängig von der Ebene] aktiviert ist, werden [Überschriften] erkannt und und ein Lesezeichen-Element wird hinzugefügt. Zusätzlich dazu wird das vermisste Hauptelement, durch Hinzufügen eines leeren Lesezeichens, automatisch hinzugefügt.

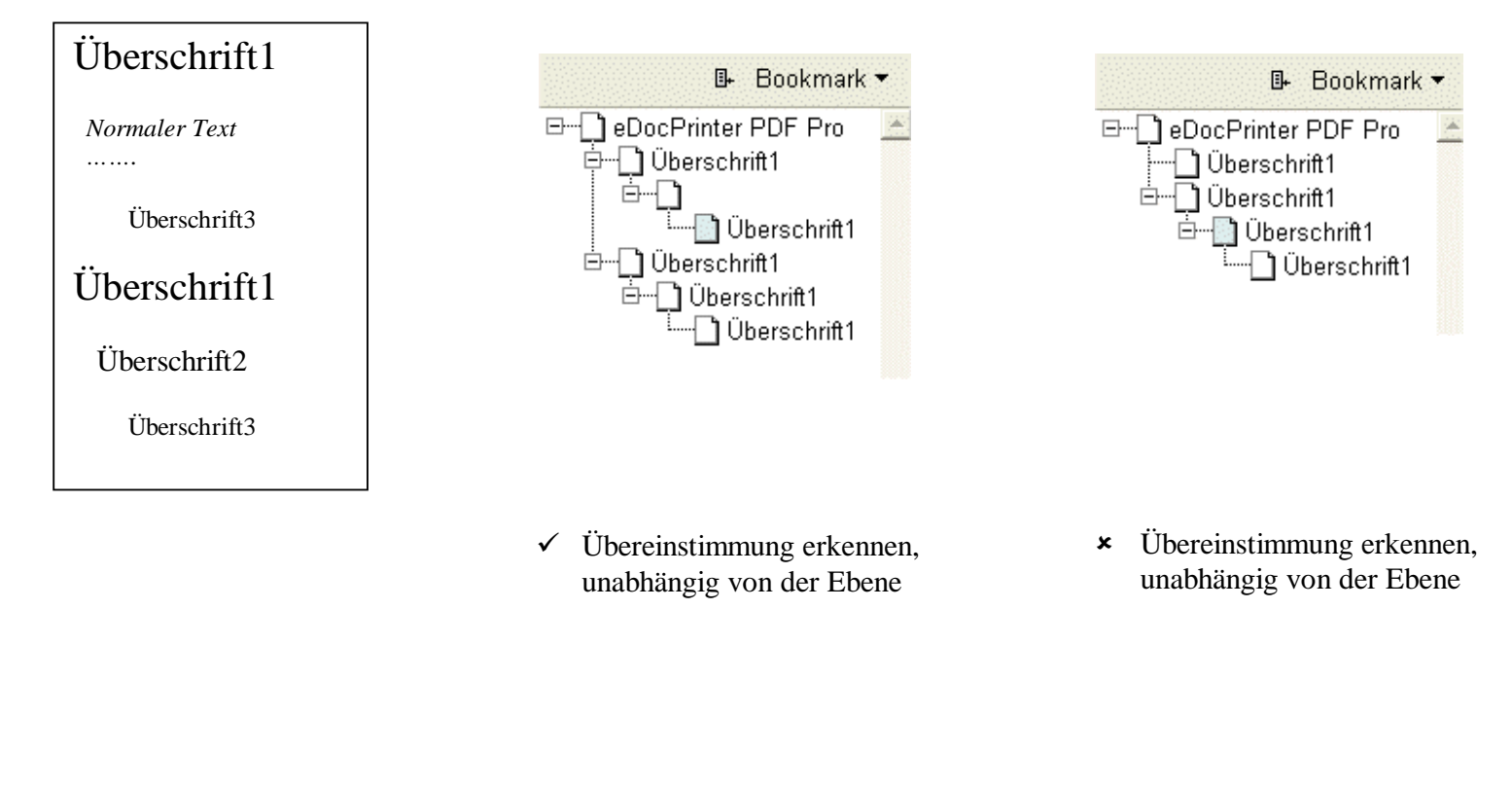

[Created By eDocPrinter PDF Pro](http://www.iteksoft.com/)

#### Ø PDF-Datei speichern als-Dialog

Normalweise erscheint beim Erzeugen einer PDF-Datei der [PDF-Datei speichern als] Dialog, damit sie den Speicherpfad festlegen können. (auch Erzeugung ohne Speichern unter-Dialog möglich).

Standardmäßig werden sie gefragt, was sie machen möchten, wenn dieser Dateiname beim Speichern bereits existiert. Es gibt 5 verschiedene Optionen, [Direkt ersetzen], [Auto-Nummerierung], [Zusammenfassung (am Ende einfügen)], [Zusammenfassung (am Anfang einfügen)], und [Zusammenfassung (mit PDF-Vorlage)]. Wenn sie die Option [Zusammenfassung (PDf-Vorlage)] verwenden, können sie auch einen Ebenennamen definieren [Neuer Layer].

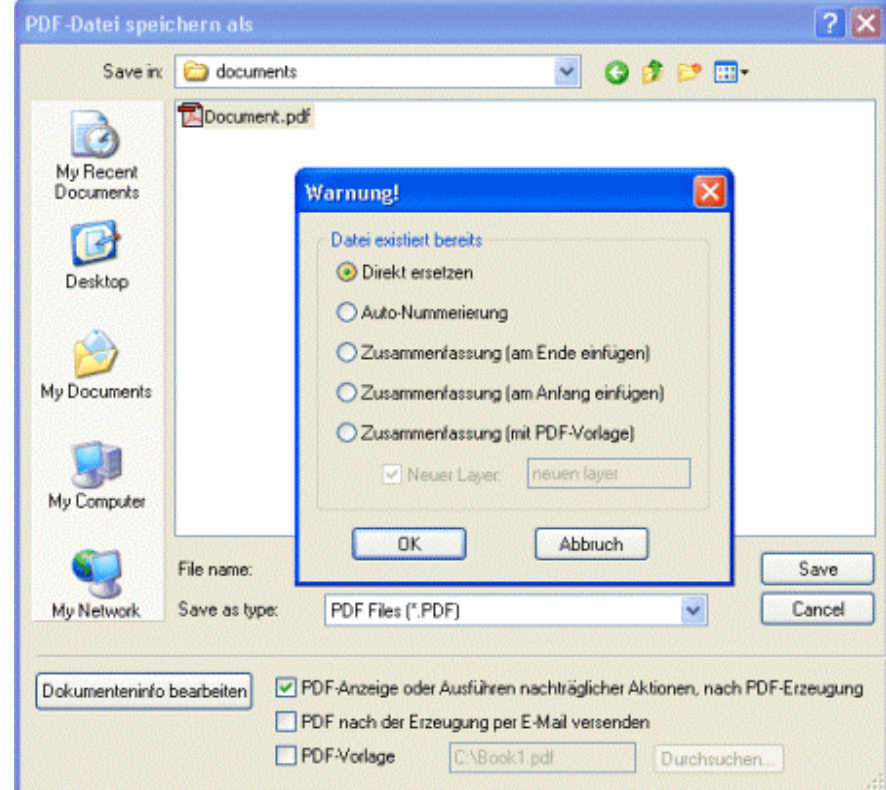

## <span id="page-29-0"></span>Add-ons Ø Word-Addon

Mit Version 6.02, eDocPrinter PDF Pro ist bereits ein [Word-Addon] makro inklusive,zur Umwandlung von internen Links, Querverweisen, Textmarken, Inhaltsverzeichnis und à in PDF Links und Überschriften in Lesezeichen.

Nach der Installation finden sie eine Extra-Menü in Word und einen Button in der enüleiste. Anwender können damit jetzt direkt PDF-Dateien aus MS heraus erzeugen, per Button oder Menü. Die PDF-Datei wird dann automatisch erzeugt.

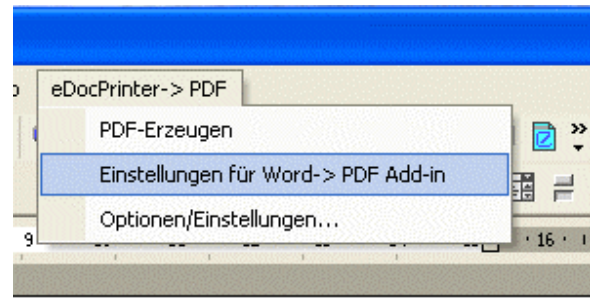

Indem sie im Menü auf [Einstelllungen für Word->PDF Add-in] klicken, können Anwender Voreinstellungen für das Makro vornehmen, um Word-spezifische Features in PDF umzuwandeln. Wenn sie dann im Menü auf [Optionen/ Einstellungen.] klicken, erscheint das Einstellungsfenster von eDocPrinter PDF Pro. Die Randart [Unterstrichen] wird vom Word Add-in nicht unterstützt. [Überschriften è PDF –Lesezeichen ist eine spezielle Funktion, die anders als die Lesezeichen-Funktion in eDocPrinter PDF Pro Lesezeichen basierend auf den in MS Word als Überschriften markierten Texten, in PDF-Lesezeichen umwandelt.

Um das [Word-Addon] makro in Mehrbenutzerumgebungen oder Terminal Server Uzmgebhgung zu installieren, müssen Administratoren unter Umständen die Installation des Makros manuell vornehmen. Administratoren können diese Word-Addon makro [edocpdf.dot] im Installationsverzeichnis von of eDocPrinter PDF Pro finden. Diese Vorlagedatei muß dann so eingestellt werden, daß sie bei Mehrbenutzerumgebungen in MS Word laufen kann.

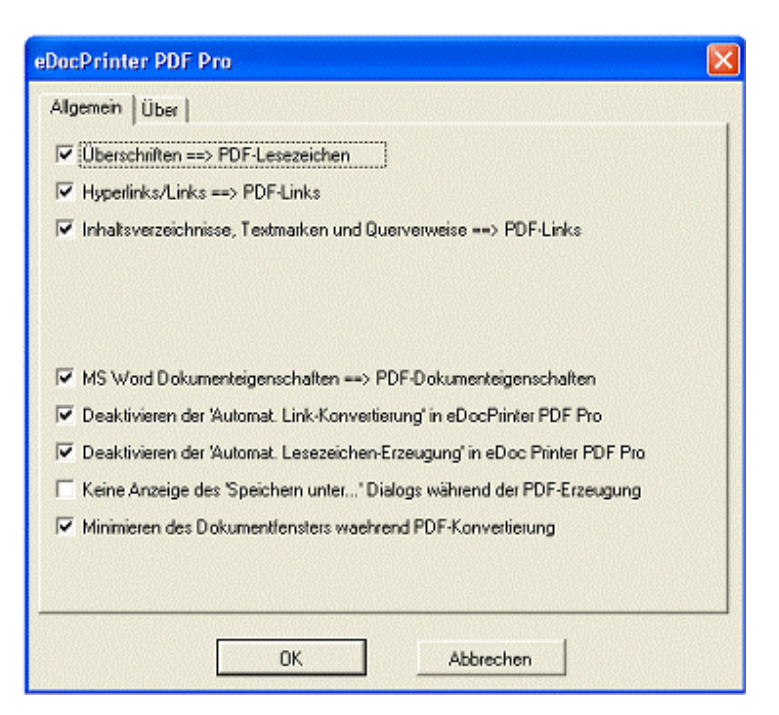

# <span id="page-31-0"></span>Registrierung

Die *Unregistrierte Version* von eDocPrinter ist mit einem Test-Wasserzeichen versehen, was nach jeder dritten Seite erscheint, unabhängig von Ihren eigenen Wasserzeichen-Einstellungen, z.B. die ersten 3 Seiten erscheinen ohne Test-Wasserzeichen. Durch die Registrierung wird dieses Test-Wasserzeichen dann entfernt.

Mit anderen Worten, die unregistrierte Version gibt Ihnen ein vollfunktionierendes

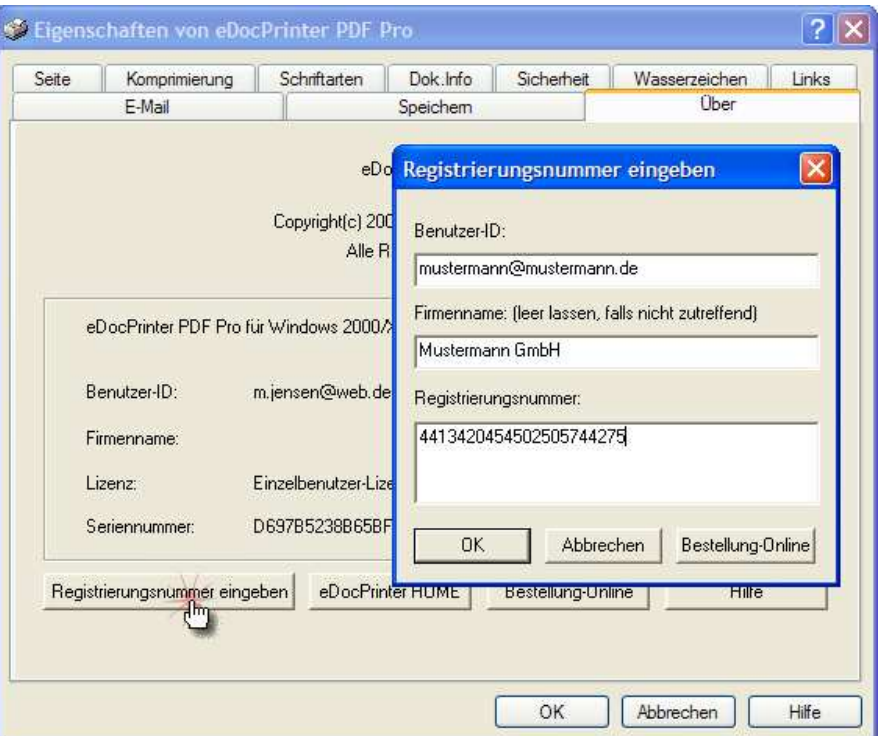

Programmpaket zum Testen an die Hand, mit einem Test-Wasserzeichen nach jeder dritten Seite. Anwender können dann online die Vollversion bestellen und erhalten dann umgehend eine Registrierungsnummer. Als Anwender geben sie dann Ihre Benutzer-ID ein

(*normalerweise die E-Mailadresse*), und den Registrierungsschlüssel, indem sie den Button [Registrierungsnummer eingeben] in der Registerkarte **Über** klicken.

ITEKSOFT ([http://www.iteksoft.com\)](http://www.iteksoft.com/) verkauft dieses Produkt online mit Unterstützung bekannter Zahlungs-Serviceprovider, wie PayPal und RegSoft.

Alle Zahlungstransaktionen laufen also über den Zahlungs-Serviceprovider. Was wir nur wissen müssen, ist die E-Mailadresse des Bestellers, um daraus die Registrierungsnummer zu generieren. Nachdem wir das OK vom Zahlungs-Serviceprovider erhalten haben, erzeugen wir die Registrierungsnummer und senden diese per E-Mail an den Anwender/Besteller.

[Created By eDocPrinter PDF Pro](http://www.iteksoft.com/)

## <span id="page-33-0"></span>Support

- <sup>q</sup> Fehlermeldungen/Bugs an<mailto:bug@iteksoft.com>
- <sup>q</sup> Technische Anfragen bitte an<mailto:support@iteksoft.com>
- <sup>q</sup> Besuchen sie <http://www.iteksoft.com/> oder<http://pdf.iteksoft.com/>
- <sup>q</sup> Reseller, Solution Provider, etc. kontaktieren bitte [sales@iteksoft.com](mailto:sales@iteksoft.com)

[Created By eDocPrinter PDF Pro](http://www.iteksoft.com/)